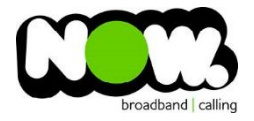

## Asus RT-AC66/88U Fibre configuration

## Ensure the Router is connected from **WAN** on **Router** to **GE1** on **ONT**.

## Log into the gateway:

- 1. Ensure your device is connected to the Router (preferably via cable)
- 2. Open a web browser
- 3. Type the following in the address bar at the top: **192.168.1.1**
- 4. Default Username: **admin**
- 5. Default Password: **admin**

This should then give access to the routers user interface.\*\*

\*\*(If the password is incorrect you will need to Factory Reset the router by pushing the Inset Reset button on the back for 10 seconds)

## How to add correct settings for the NOW network:

1. From the menu on the left select: **WAN** (Under Advanced Settings)

Change the following Settings:

- 1. WAN Connection Type: **PPPoE**
- 2. Enable WAN: **Yes**
- 3. Enable NAT: **Yes**
- 4. Enable UPnP: **Yes**
- 5. Get The WAN IP Automatially: **Yes**
- 6. Connect to DNS Server Automatically: **Yes**
- 7. User Name**: (your NOW account ID)@nownz.co.nz**
- 8. Password: **password**
- 9. MTU: **1492**
- 10. MRU: **1492**
- 11. All else can be left unchanged
- 12. Select: **Apply**

The Router should now Reboot

You should now be connected to Fibre!

If you have no internet access, give NOW Techncial Support a call.

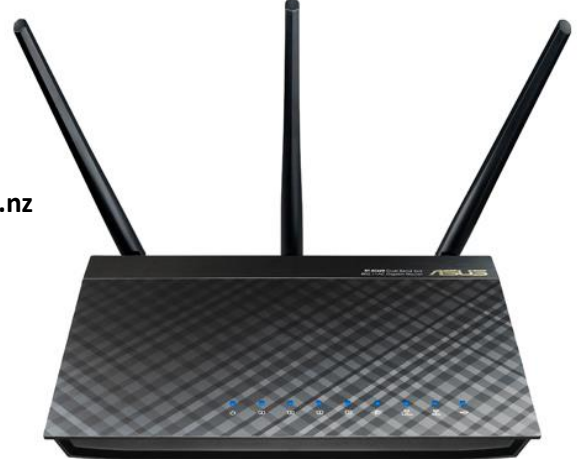

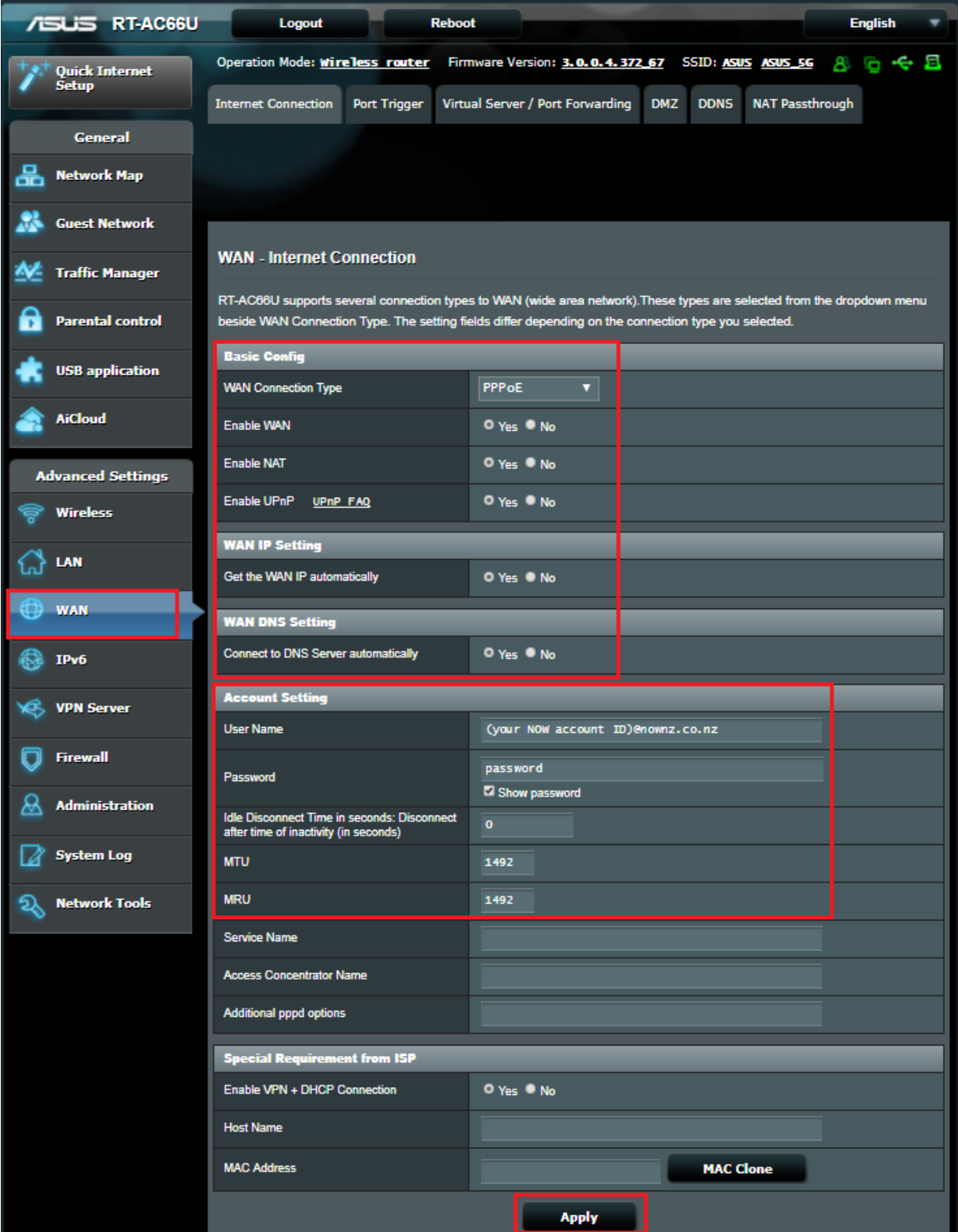